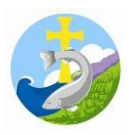

# A Guide on how to use Google Classroom

This guide has been created for the parents and children of Egton CE VA Primary School to help you access and use Google Classroom, our online learning platform for Years Reception - Year 6.

Please regularly discuss online safety with your children. Our [E-Safety page](https://www.egtonceprimary.org/information-and-newsletters/esafety/) has lots of advice and there are a number of useful documents linked.

If you have any problems with accessing or using Google Classroom, then please email your Classteacher and we will respond as soon as we can.

#### **Smartphones and tablets: download the free Google Classroom app**

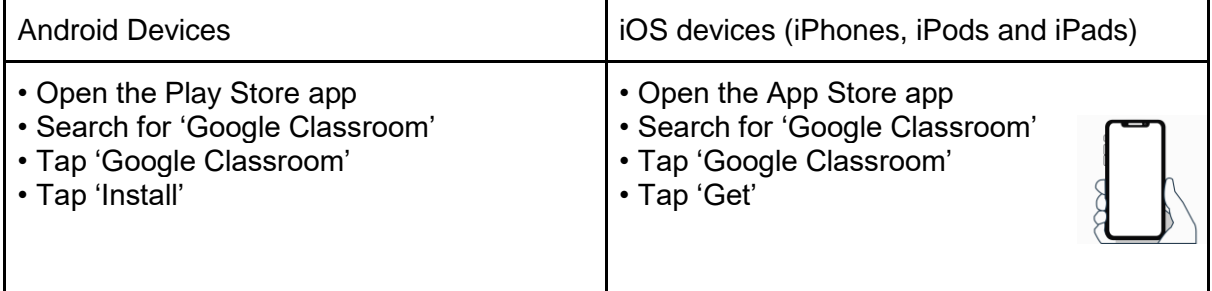

### **Computers and laptops: log in to Google Classroom**

- Open Google Chrome.
- Go to www.classroom.google.com
- Log in with your child's 'G Suite for Education' account
- Click the '+' icon (in the top-right corner), then 'Join class'
- Enter the class code that your child's school has sent to you, then click 'Join'
- There is also a link on our website [HERE](https://www.egtonceprimary.org/children/google-classroom/)

### **How to get and hand in work (computers and laptops)**

- Go to Google Classroom
- Click 'Classwork'
- Click on an assignment, then 'View assignment'
- On the right-hand side of the page, click 'Add or create'.

• Depending on the type of work the teacher has set: You can take photos of your child's completed work, upload them to your computer and then upload the photos in Google Classroom – click 'File', then 'Select files from your device', then 'Upload'

• Or, your child can type up their answers in a Google Doc – click 'Docs' to load a new Google Doc

• Once your child has finished their work, click 'Hand in', then 'Hand in' again to confirm

• If you have made a mistake, you can click 'Unsubmit' to return the work to you, then follow the previous steps to resubmit work.

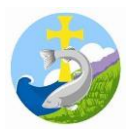

## **How to hand in work (mobile devices – Android or iOS)**

- Open the Google Classroom app
- Tap on your child's class, then 'Classwork' (at the bottom)
- Tap on an assignment, then the arrow at the bottom
- Tap 'Add attachment'. Depending on the type of work the teacher has set:

• You can take photos of your child's completed work, upload them to your computer and then upload the photos in Google Classroom – click 'File', then tap the file on your device • Or, your child can type up their answers in a Google Doc – tap 'New Doc' to load a new Google doc.

• Once your child has finished their work, tap 'Hand in', then 'Hand in' again to confirm • If you have made a mistake, you can click 'Unsubmit' to return the work to you, then follow the previous steps to resubmit work.

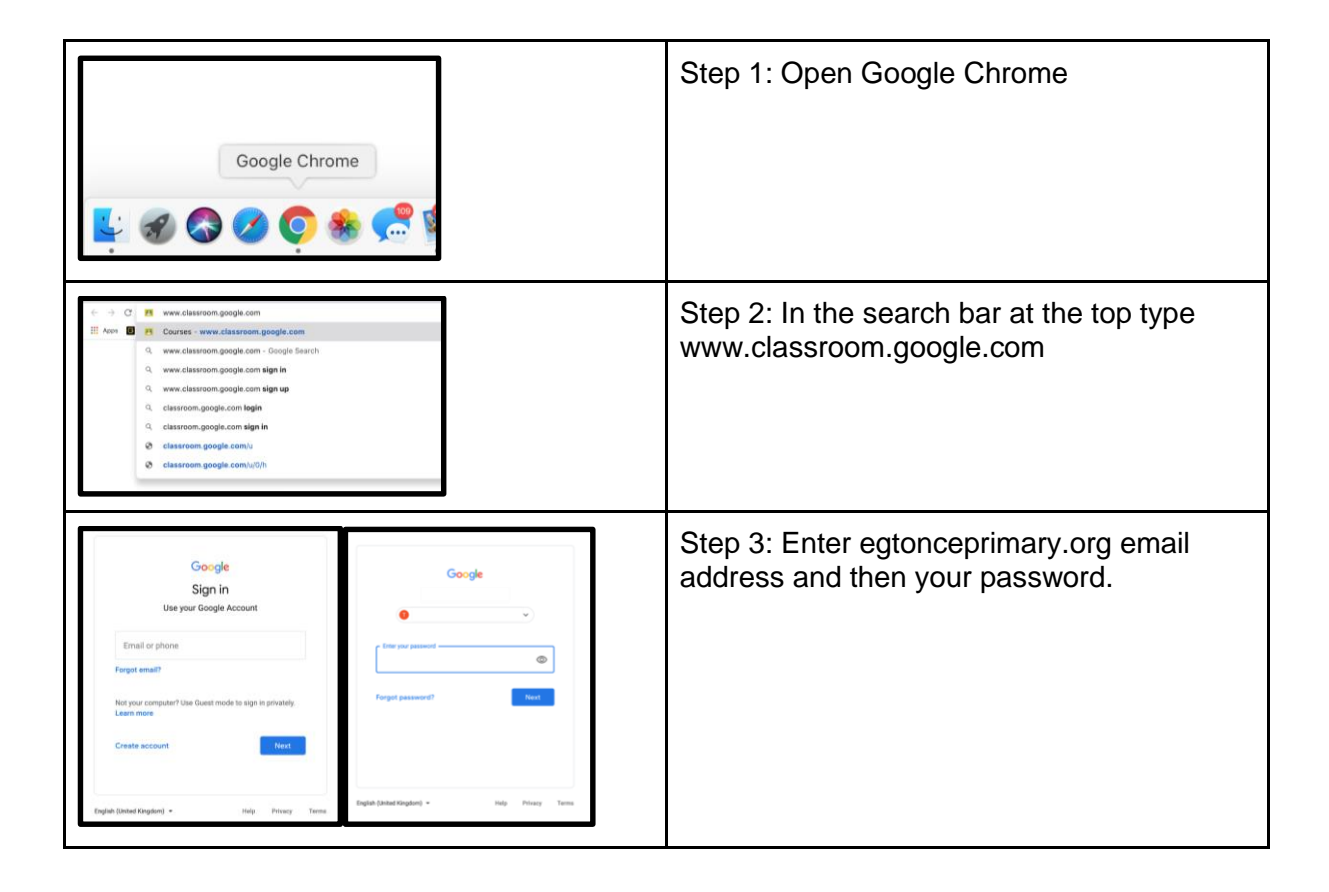

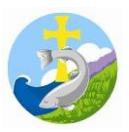

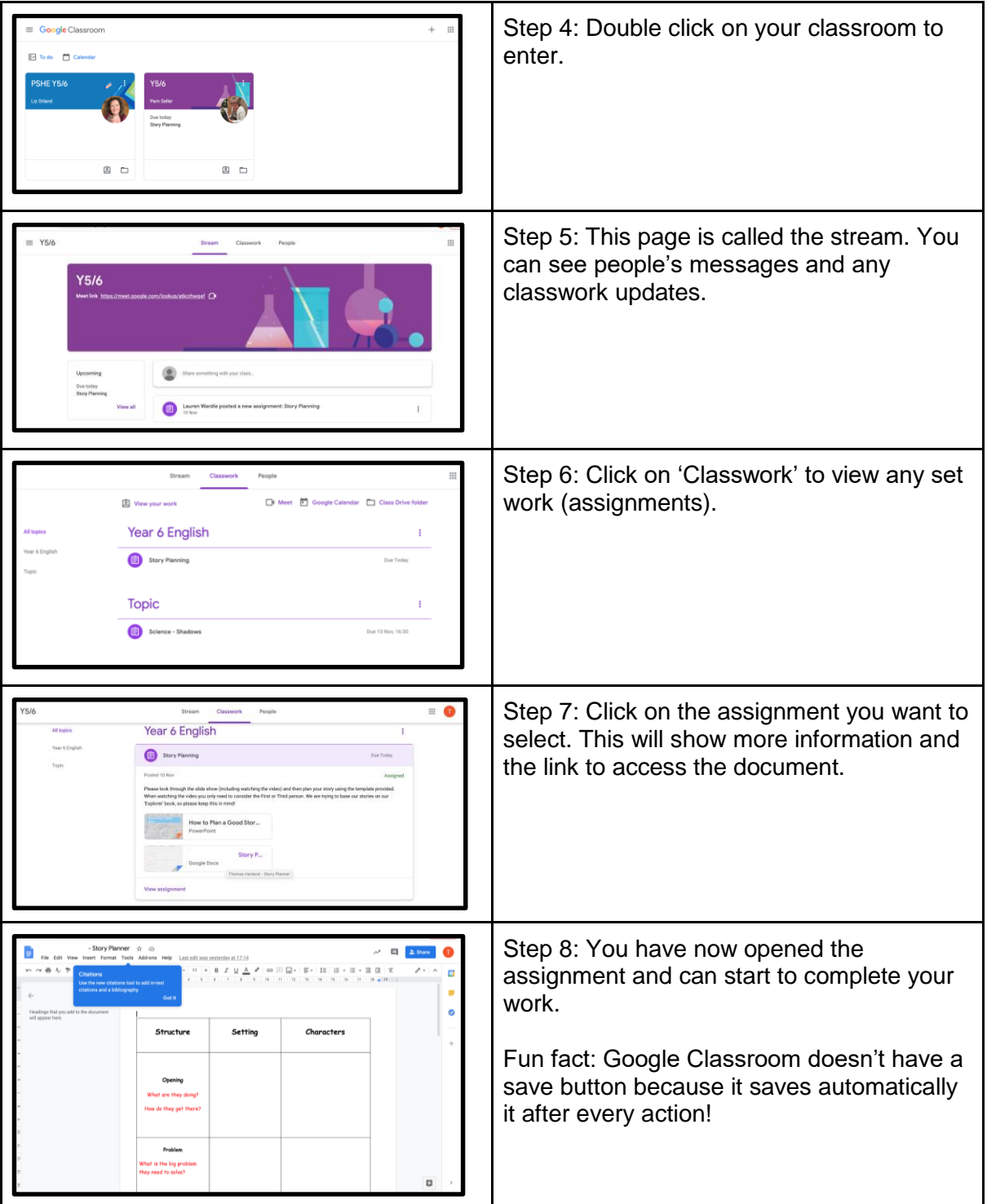

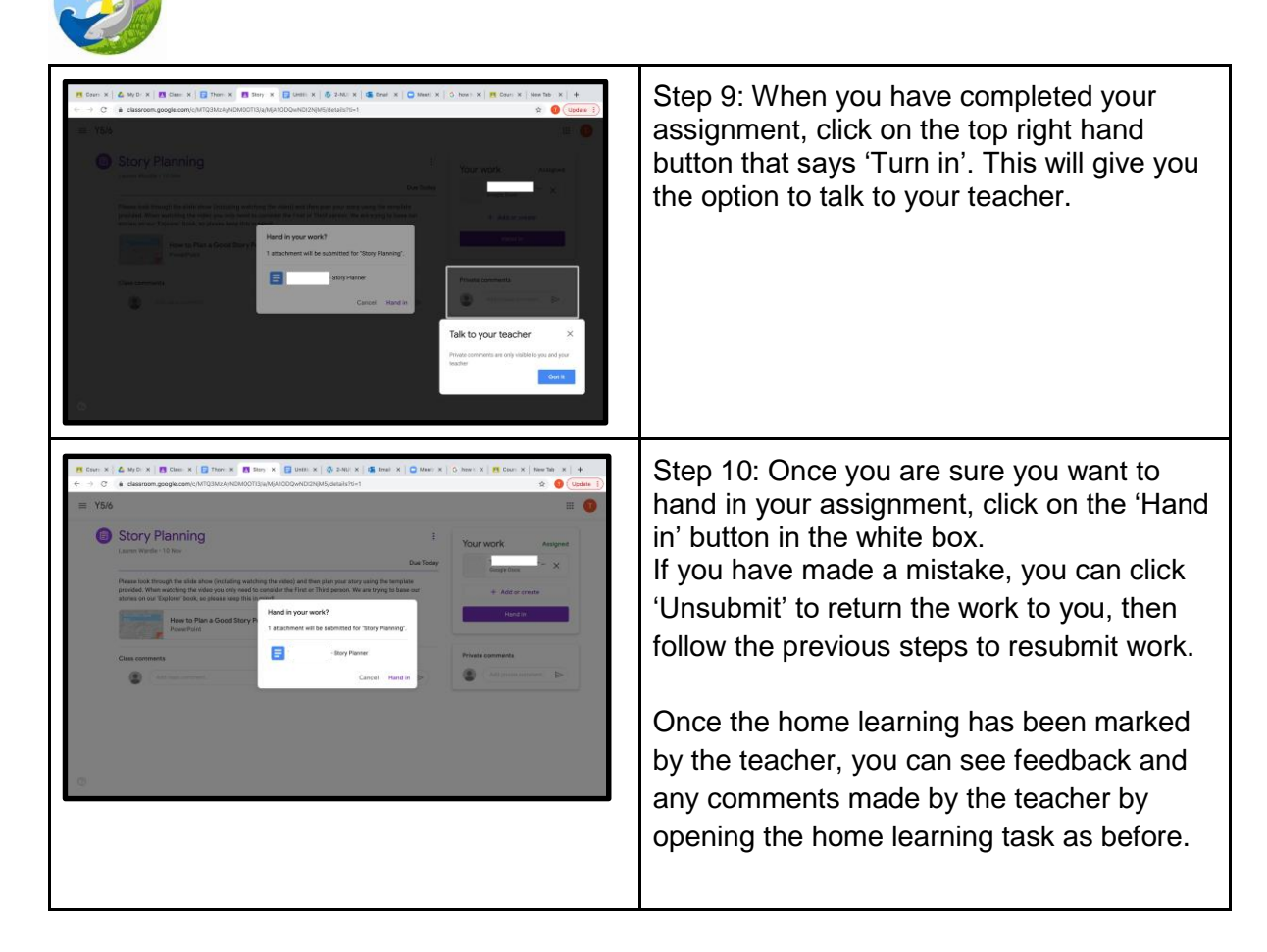

We hope that you have found this useful but please don't hesitate to get in touch with us if you have any queries.